# **[Windows 10 Clean Install](https://info.recycled-software.com/printable-guides/windows-10/clean-install/)**

# **Windows 10 clean install step-by-step printable guide**

In this tutorial, we will show you how to perform a clean installation of Windows 10. This method will install new Windows and remove everything from your PC. To do this you will need:

- [Windows 10 installation USB](https://info.recycled-software.com/printable-guides/windows-10/usb-creation/)
- A PC that can boot from USB and is compatible with Windows 10

1. After you have created a bootable USB for installation you need to boot your computer from it. By using your computer's Boot Menu or BIOS/UEFI setup utility (by setting USB as the primary boot device).

2. If you set up the boot correctly the installer might prompt you to press any key to start the setup.

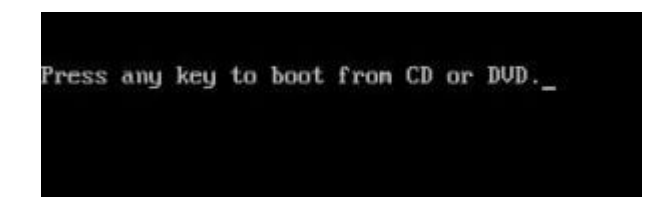

3. Select Language, Time and currency format and input method and press "Next".

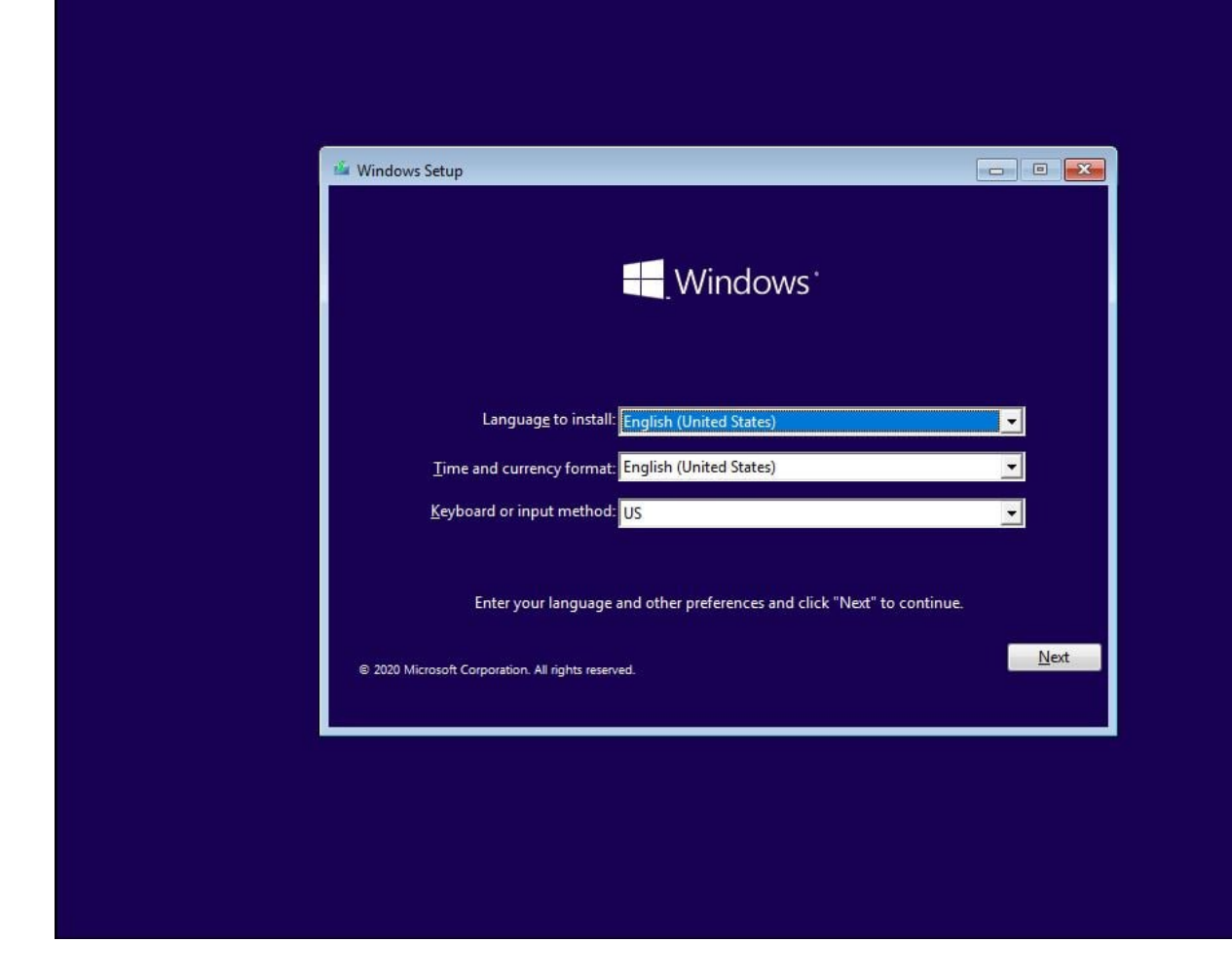

4. Click "Install now".

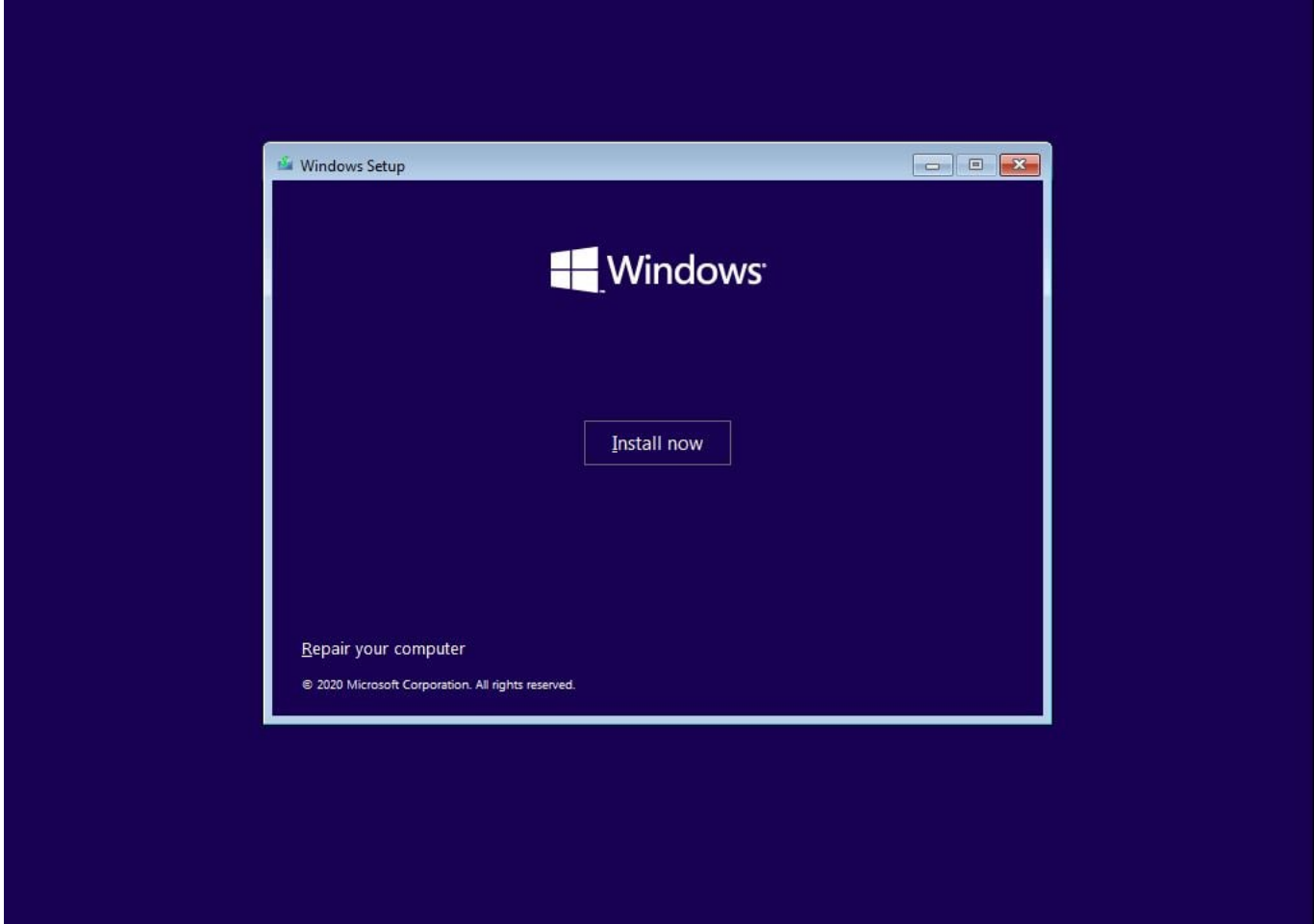

5. Enter your product key and click "Next". If you want you can skip this step and enter the license later by clicking "I don't have a product key" at the bottom. If you need a key right now, we sell budget priced, fully legal [recycled product](https://shop.recycled-software.com/product-category/windows/windows-10/) [license keys](https://shop.recycled-software.com/product-category/windows/windows-10/)

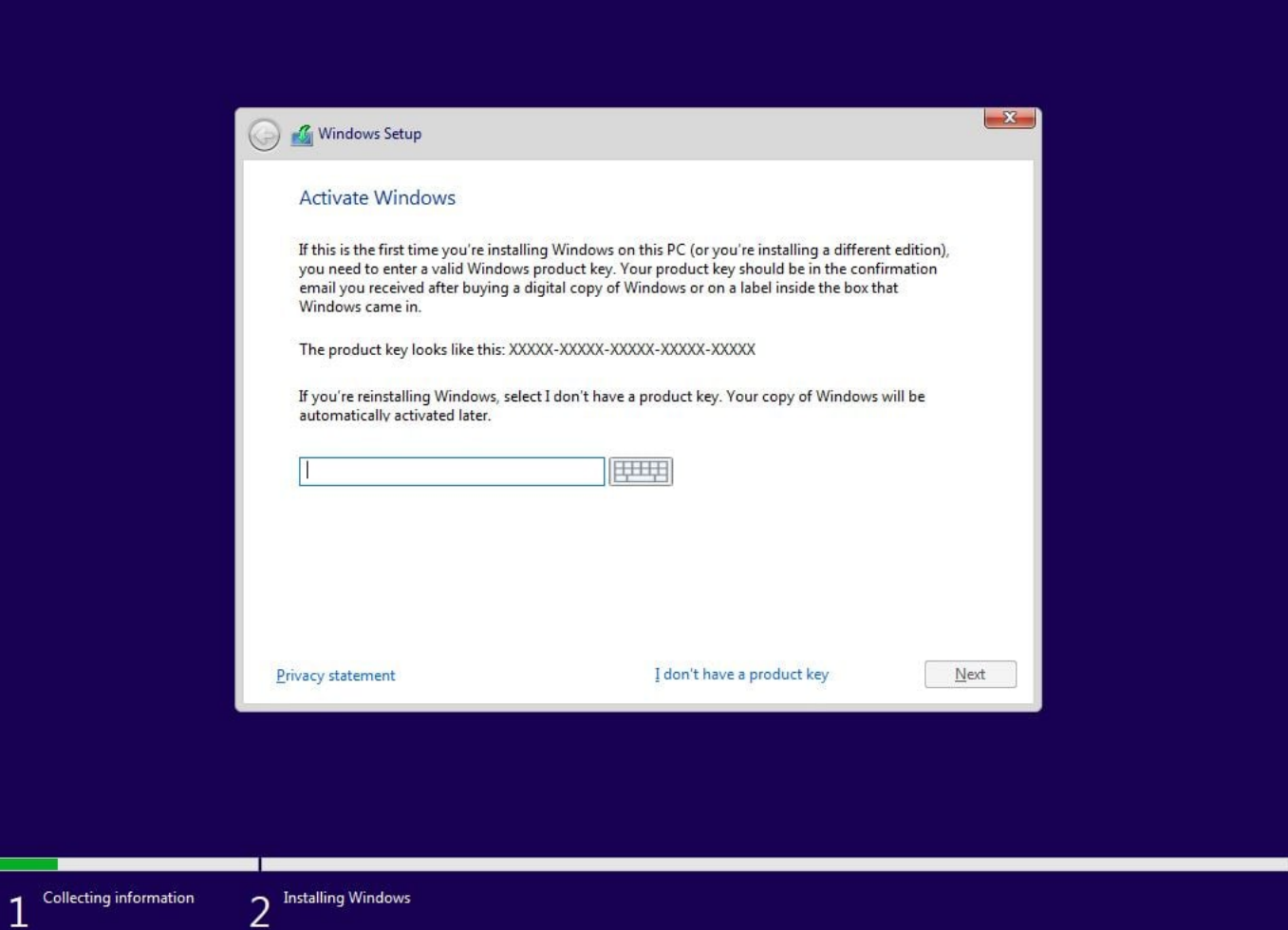

6. If you have entered the license in the previous step please proceed with step 7. If you clicked on "I don't have a product key" you need to select the edition of Windows that you want to install. Keep in mind to select the proper version of Windows such as Home or Pro do not select any other version and click "Next".

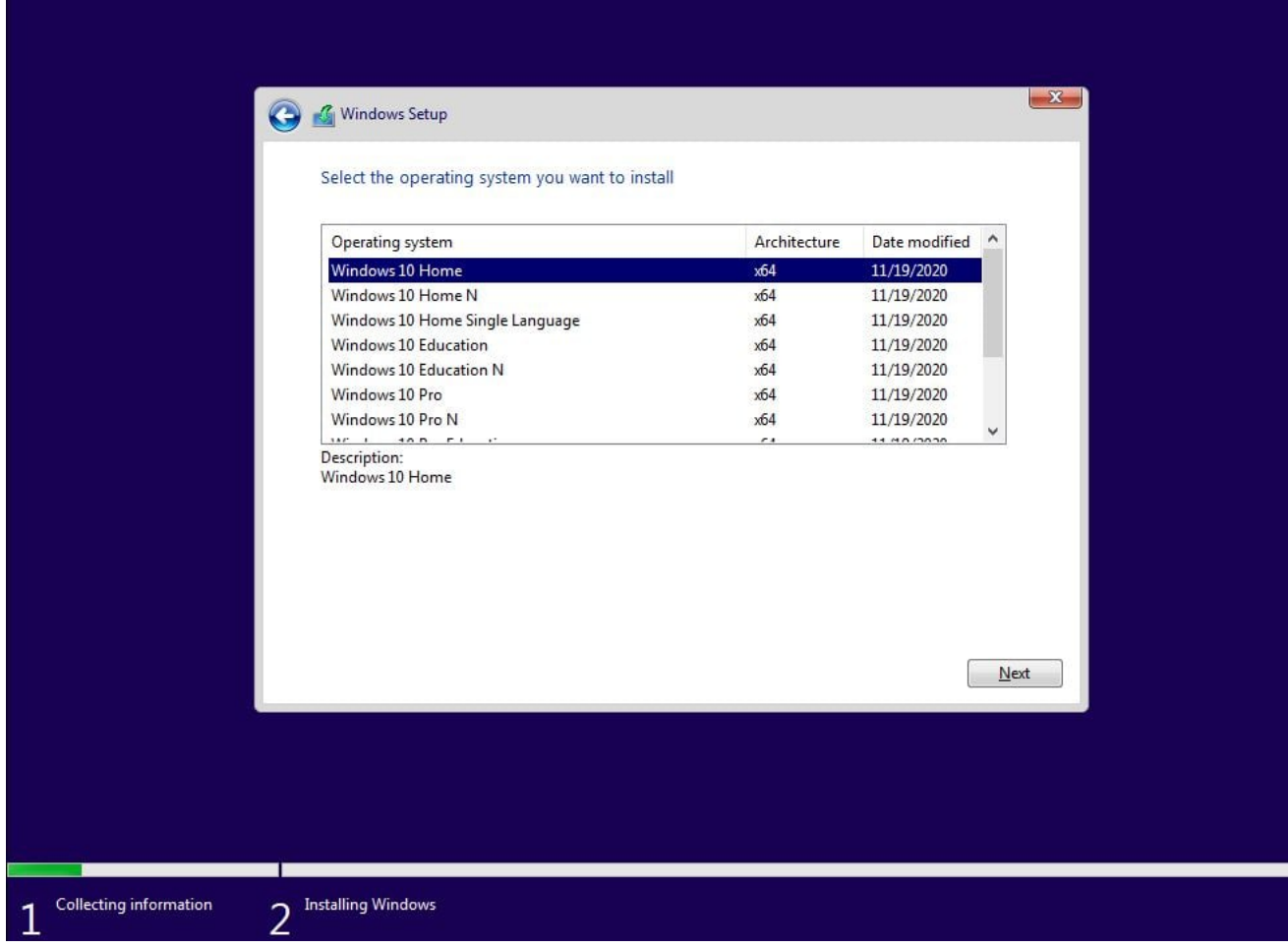

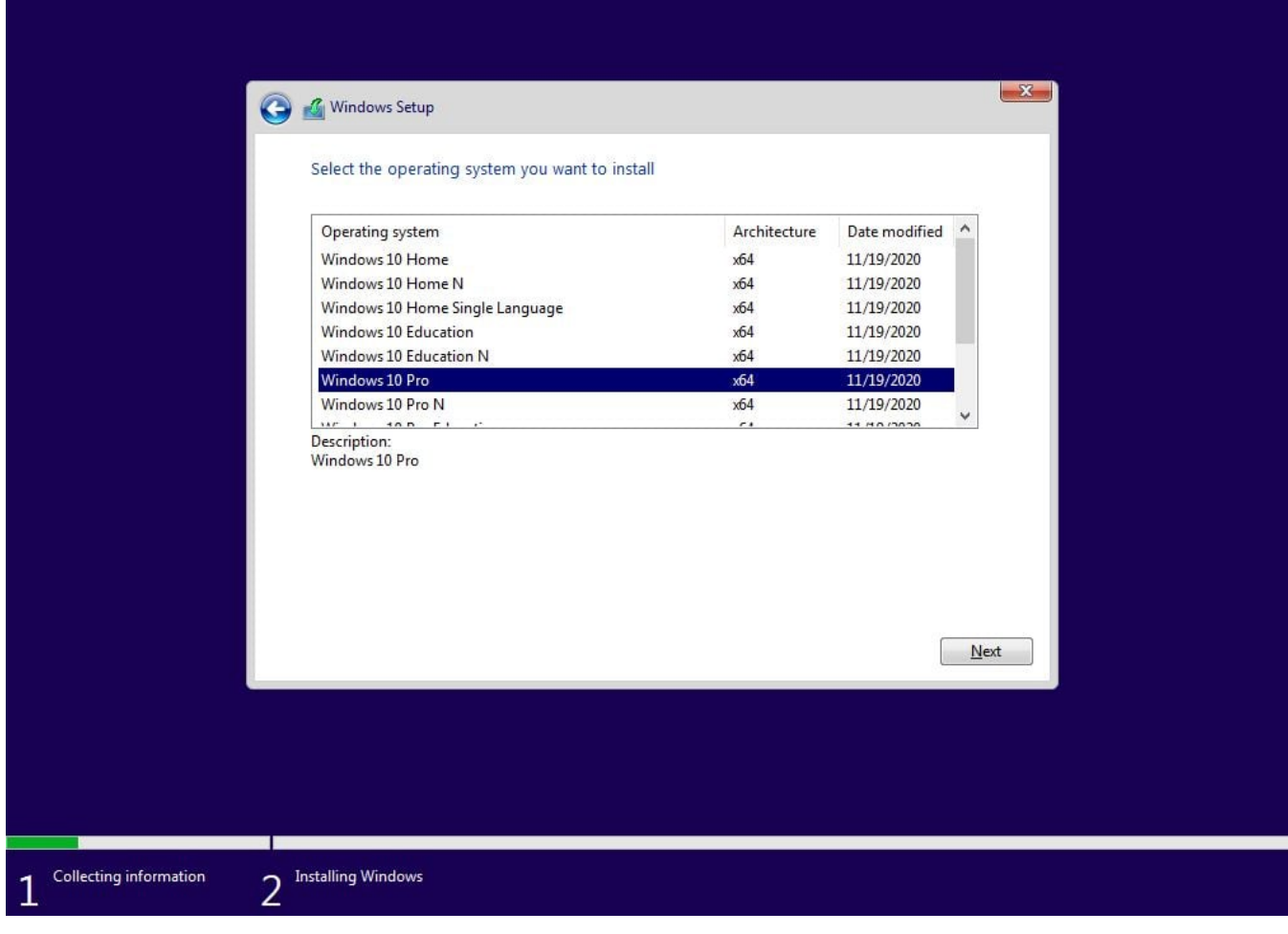

7. Now accept the license terms and click "Next".

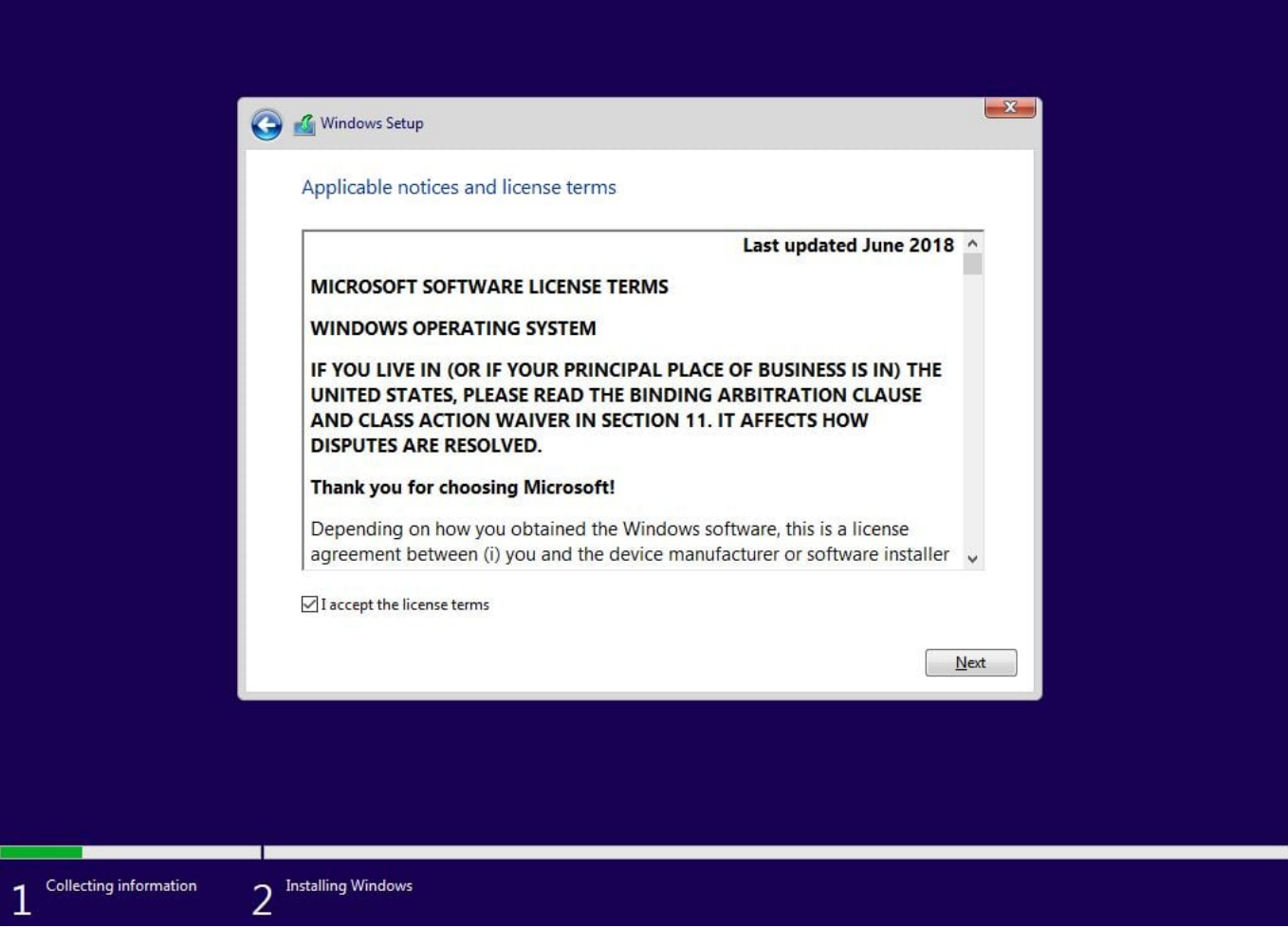

8. Because this is a Windows 10 clean install, not an upgrade, click on "Custom Install".

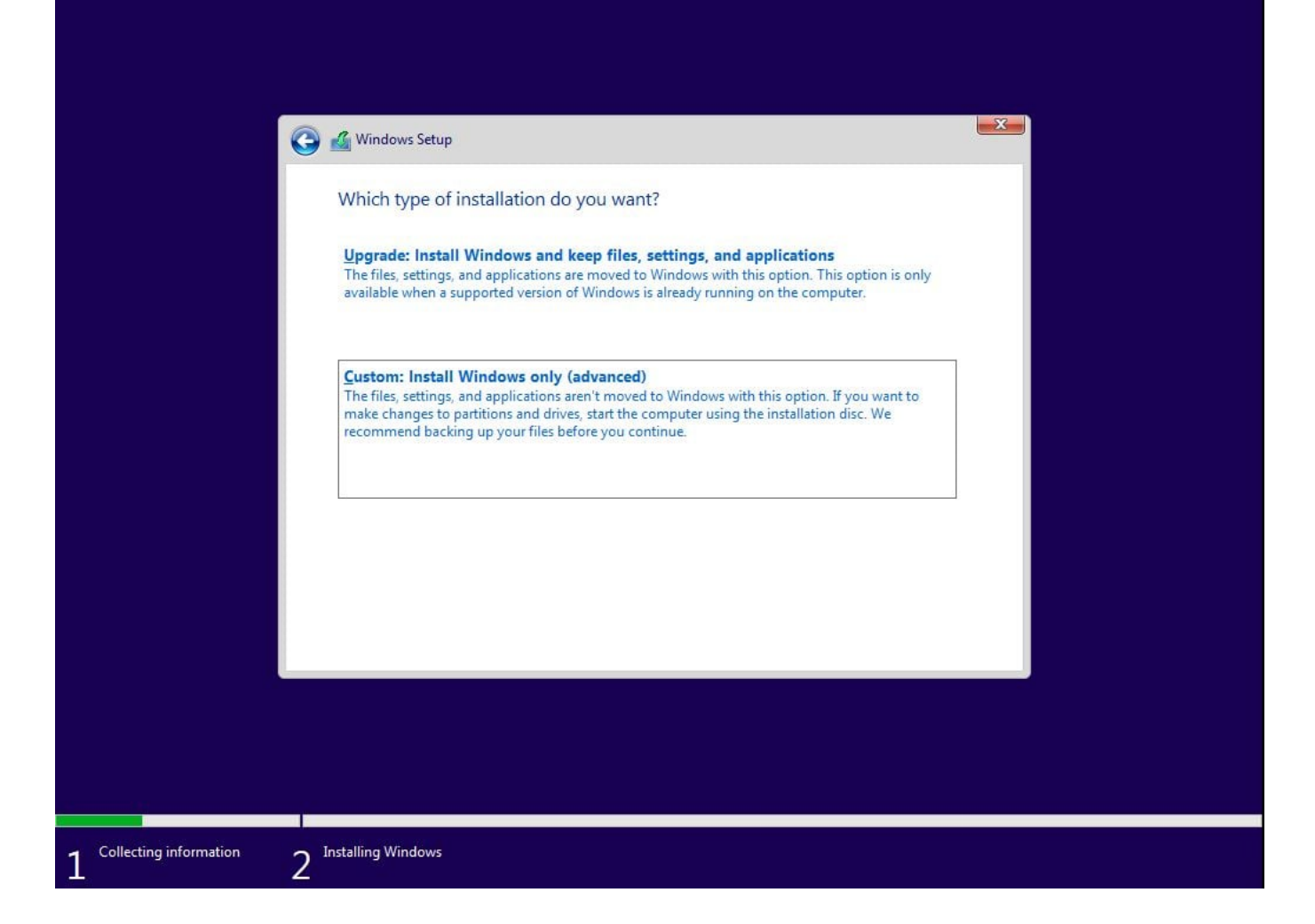

9. You will see a list of current partitions. You need to click on each partition and then click on "Delete" at the bottom. Once you delete all partitions you will be left only with "Drive 0 Unallocated Space", highlight it, and click "Next".

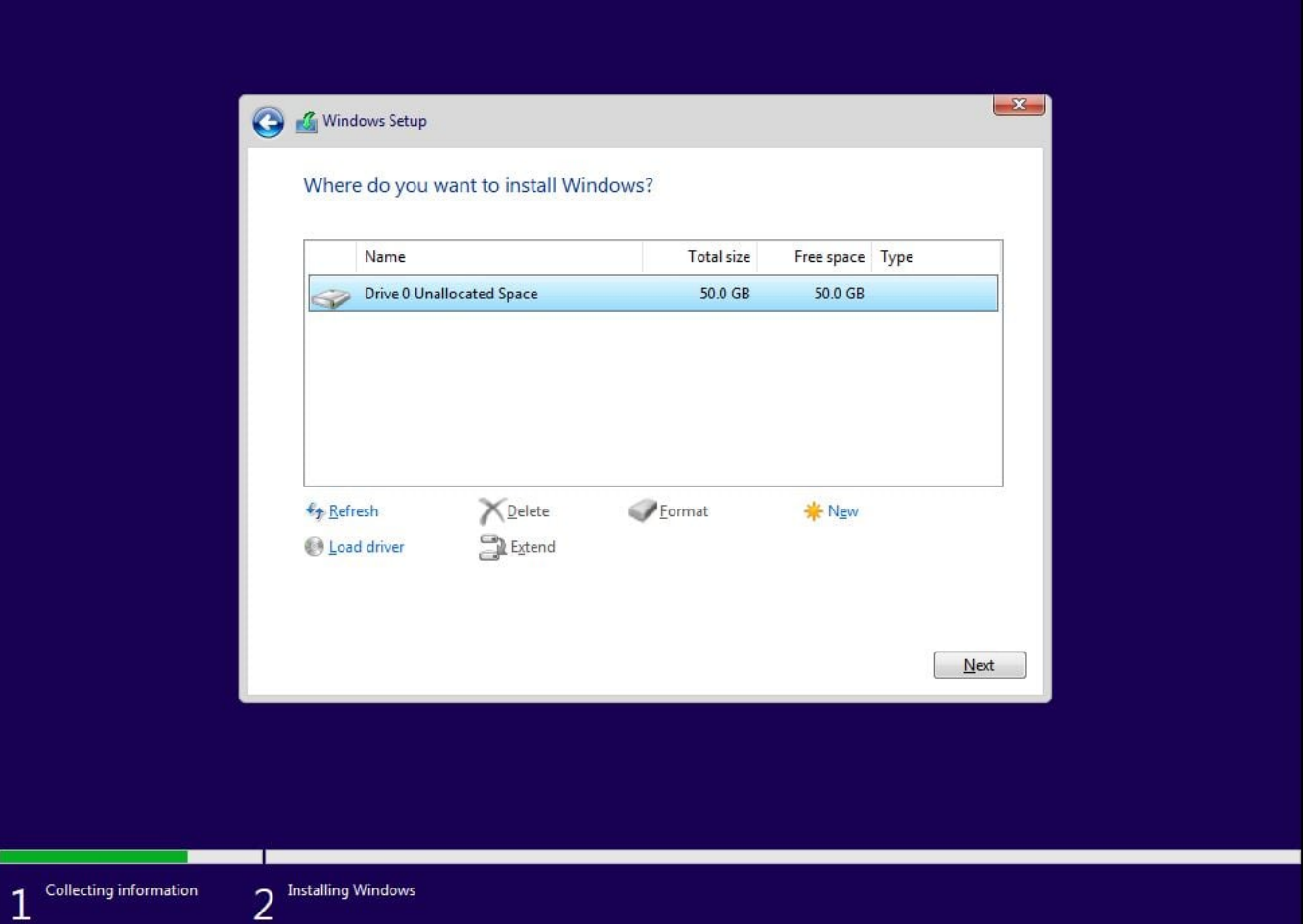

10. The installation process will start. Please make sure that if you have a laptop it is plugged into the power source. Your computer will restart at least once during this process, also it might take a while depending on your computer processing power.

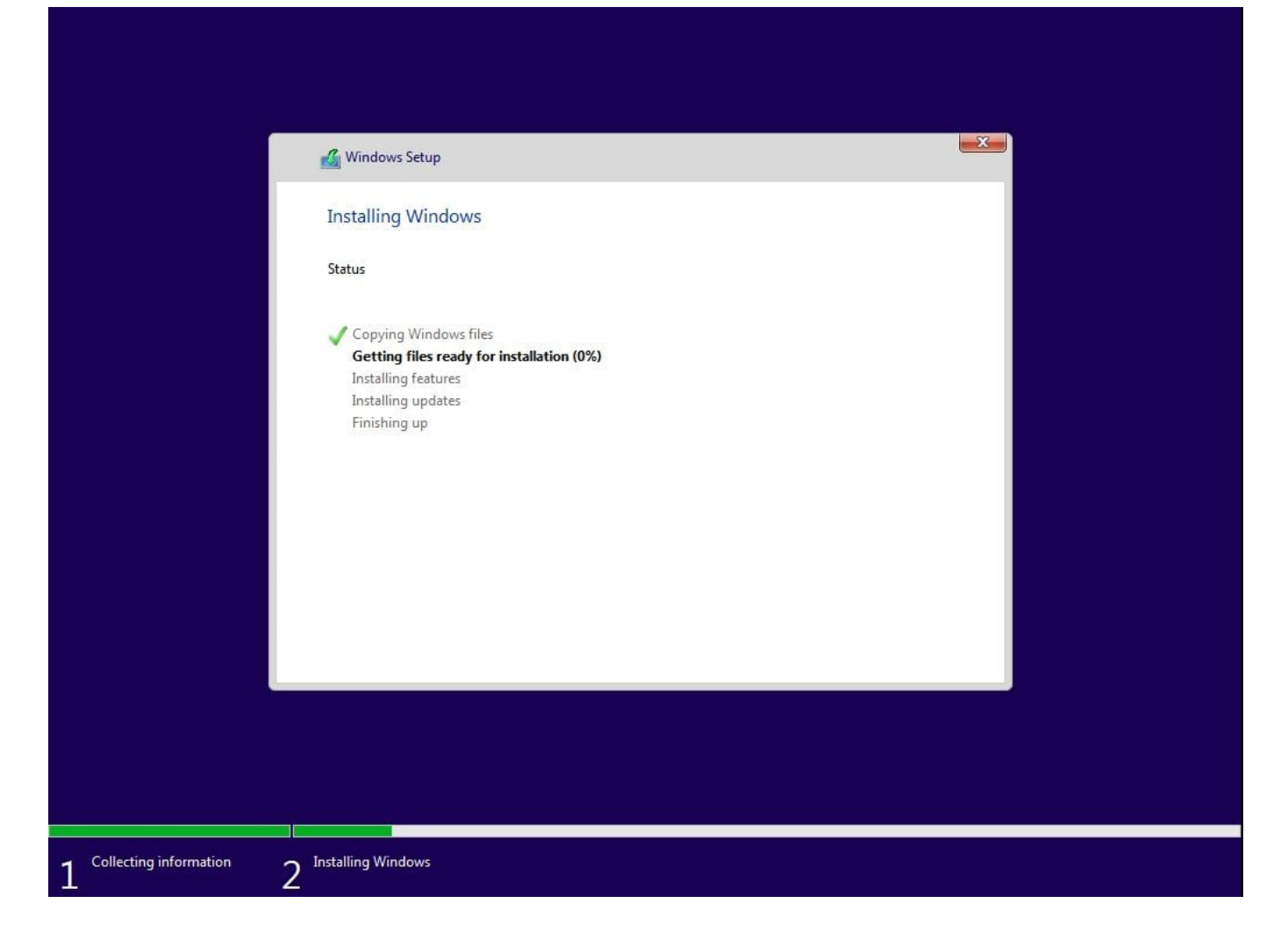

11. After reboot you will be welcomed by Cortana and will be asked to select your Country. Select it and click "Yes".

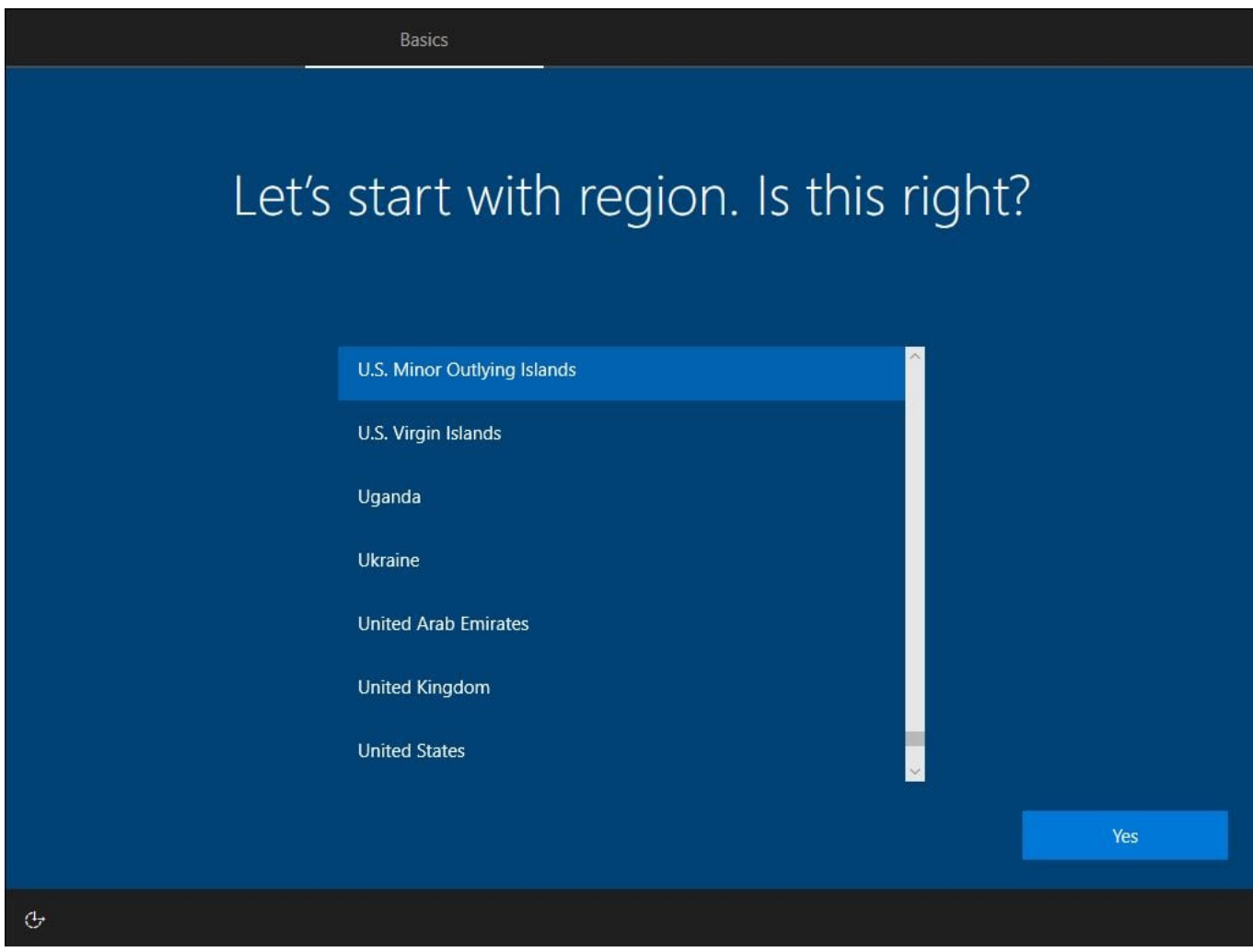

12. Select your keyboard layout and click "Yes".

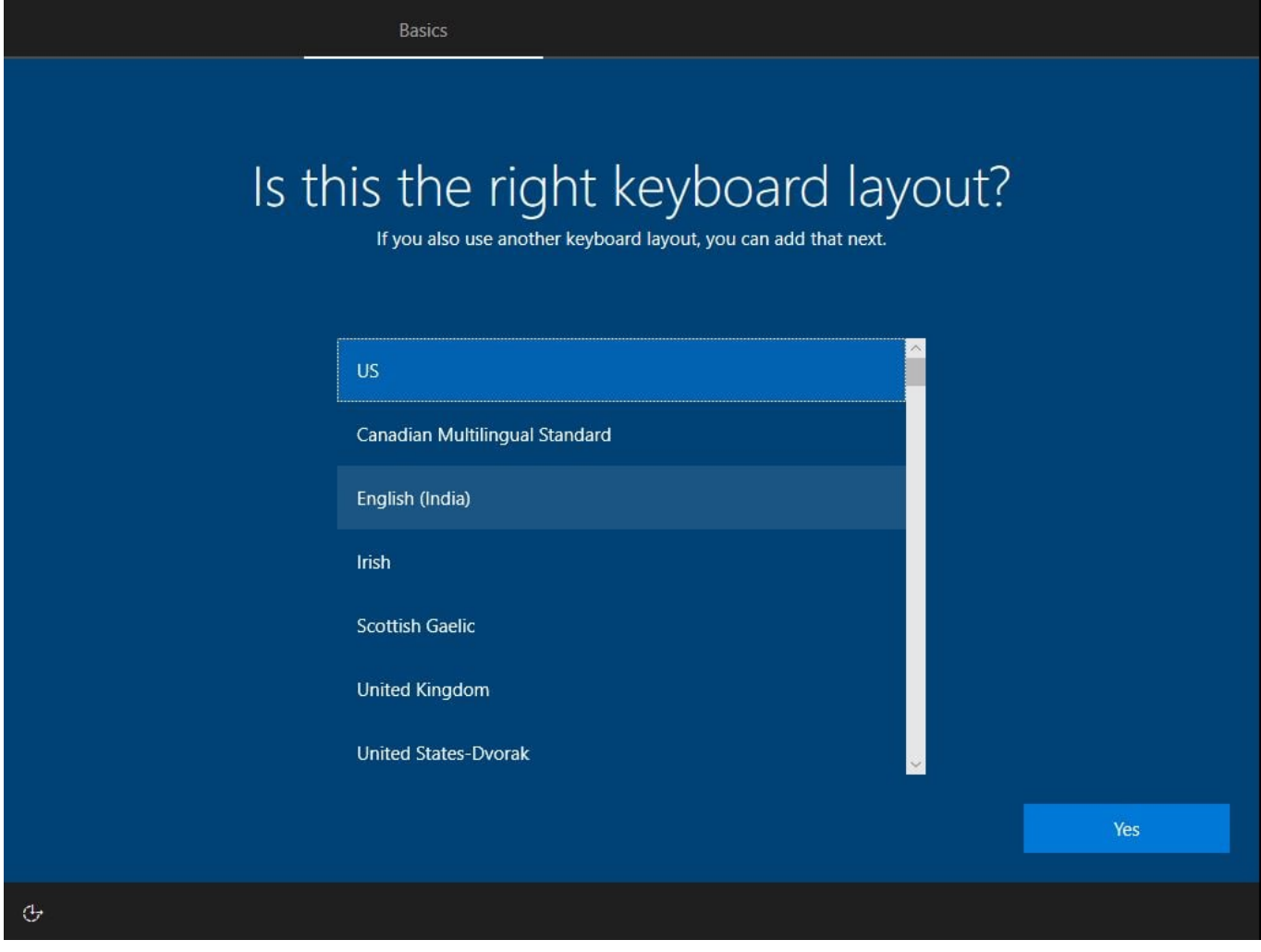

13. If you want to select a second keyboard layout you can do it now, if not click "Skip".

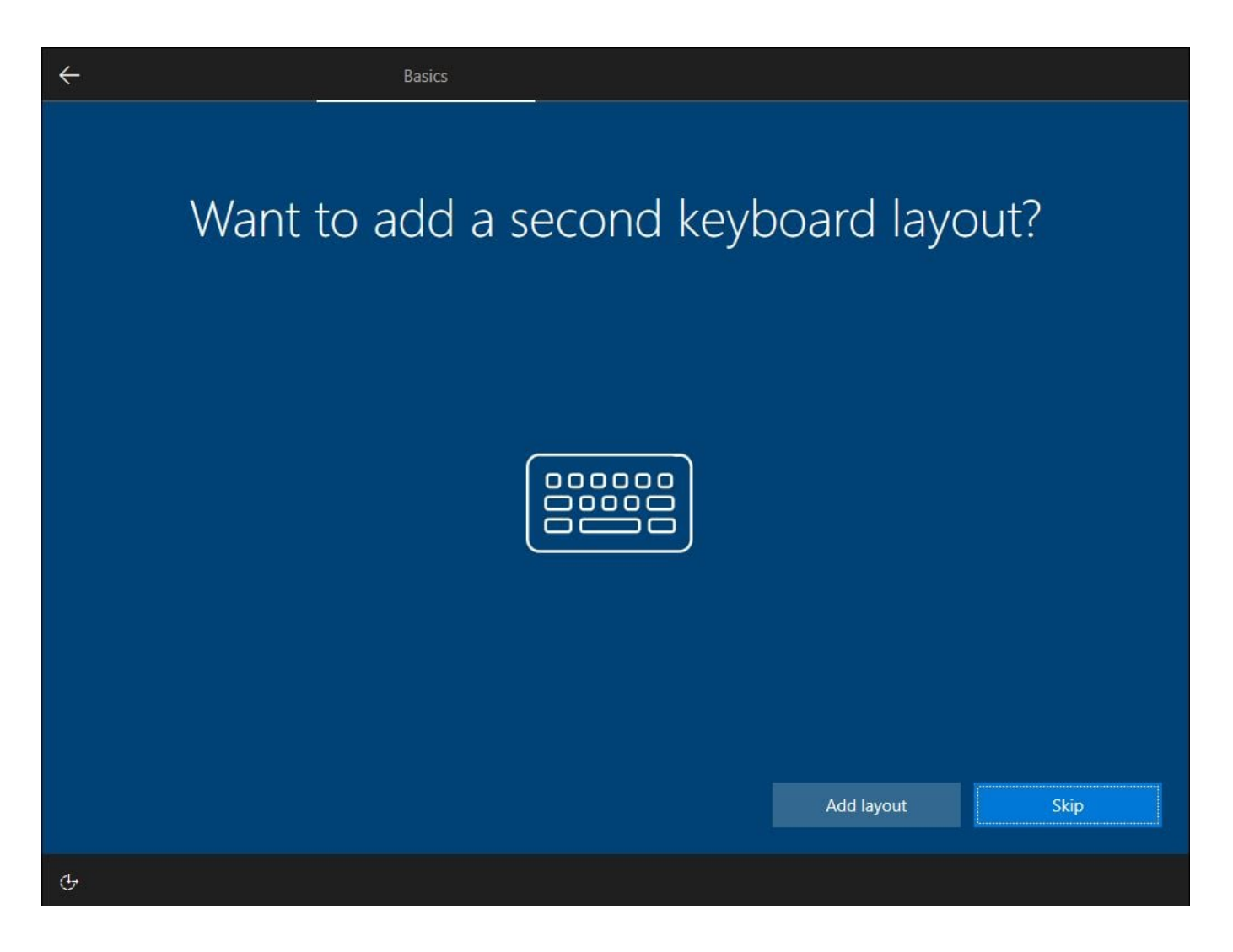

14. Now the installer will ask you to sign in to your Microsoft account.

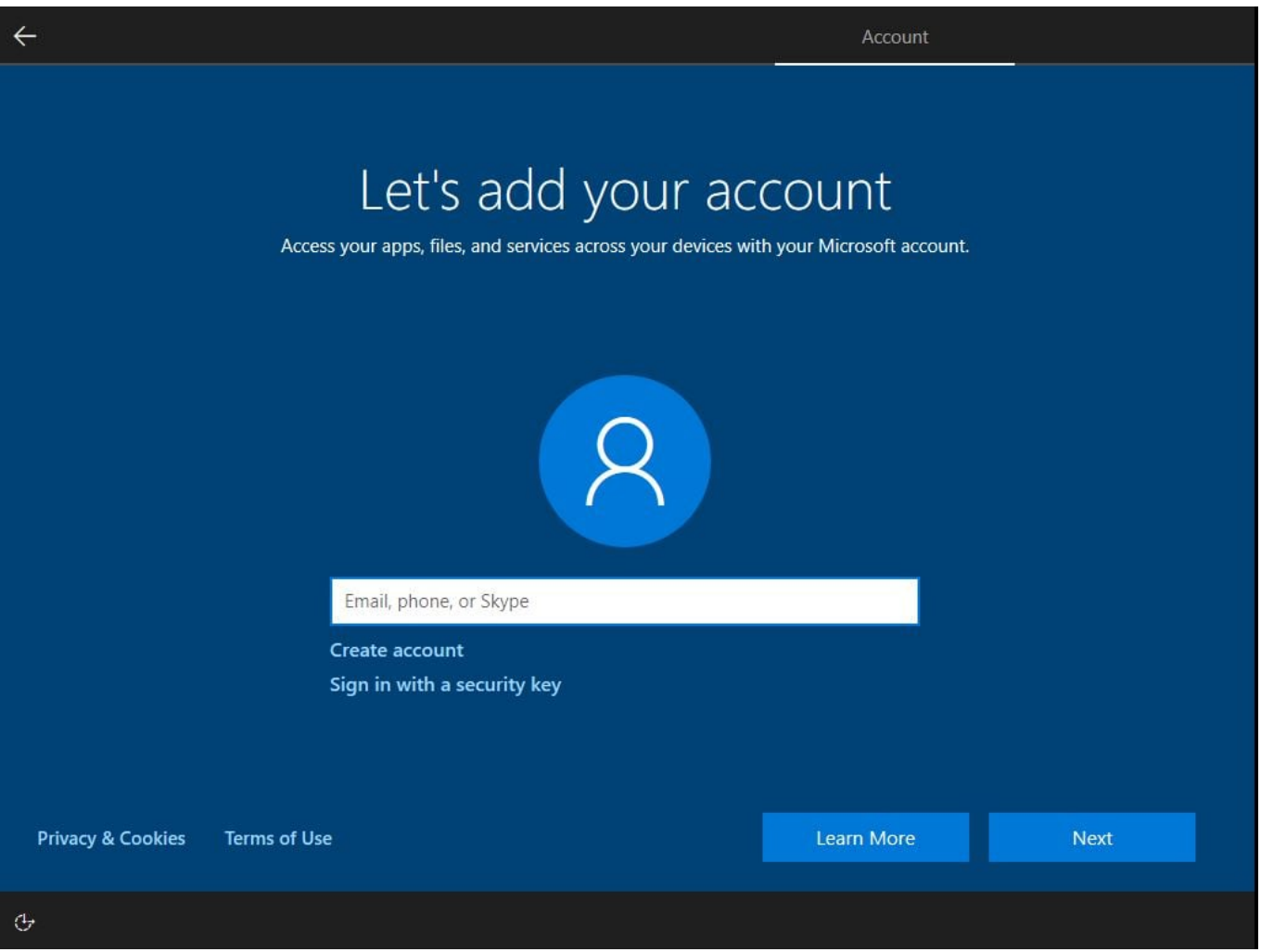

15. Enter the password to your Microsoft account.

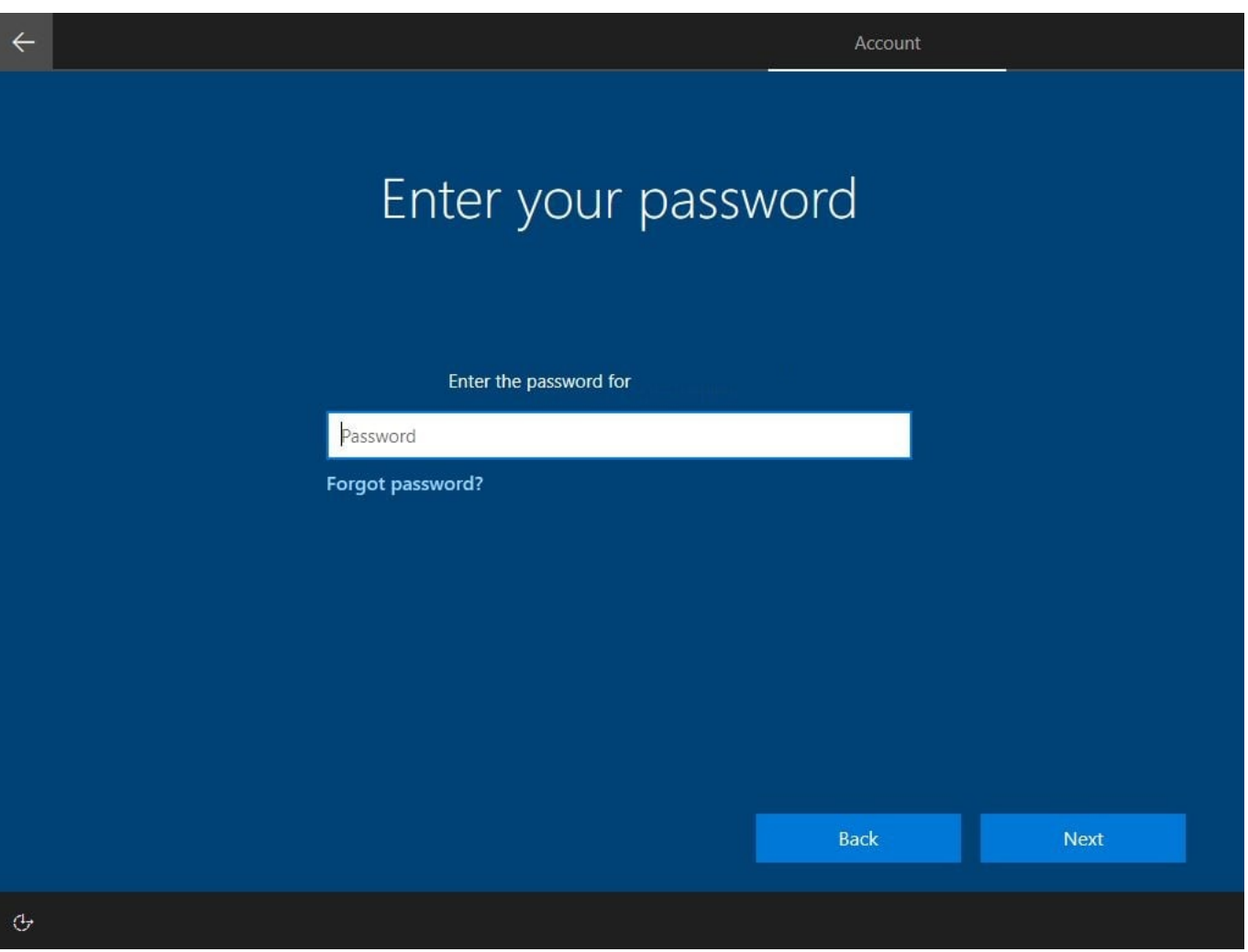

16. Click "Create PIN" you will be able to use it as an administrator's password for your computer.

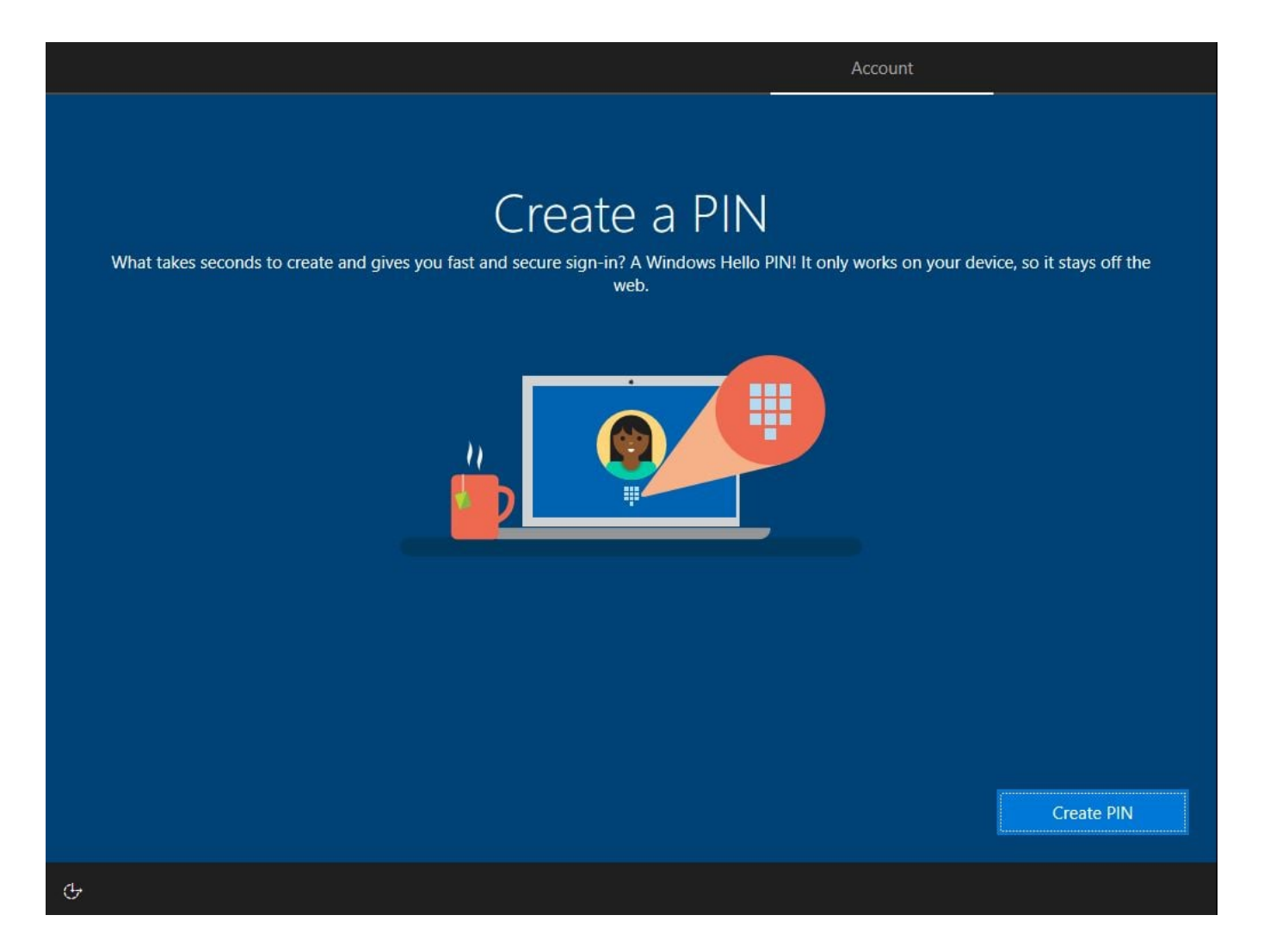

17. Create a PIN.

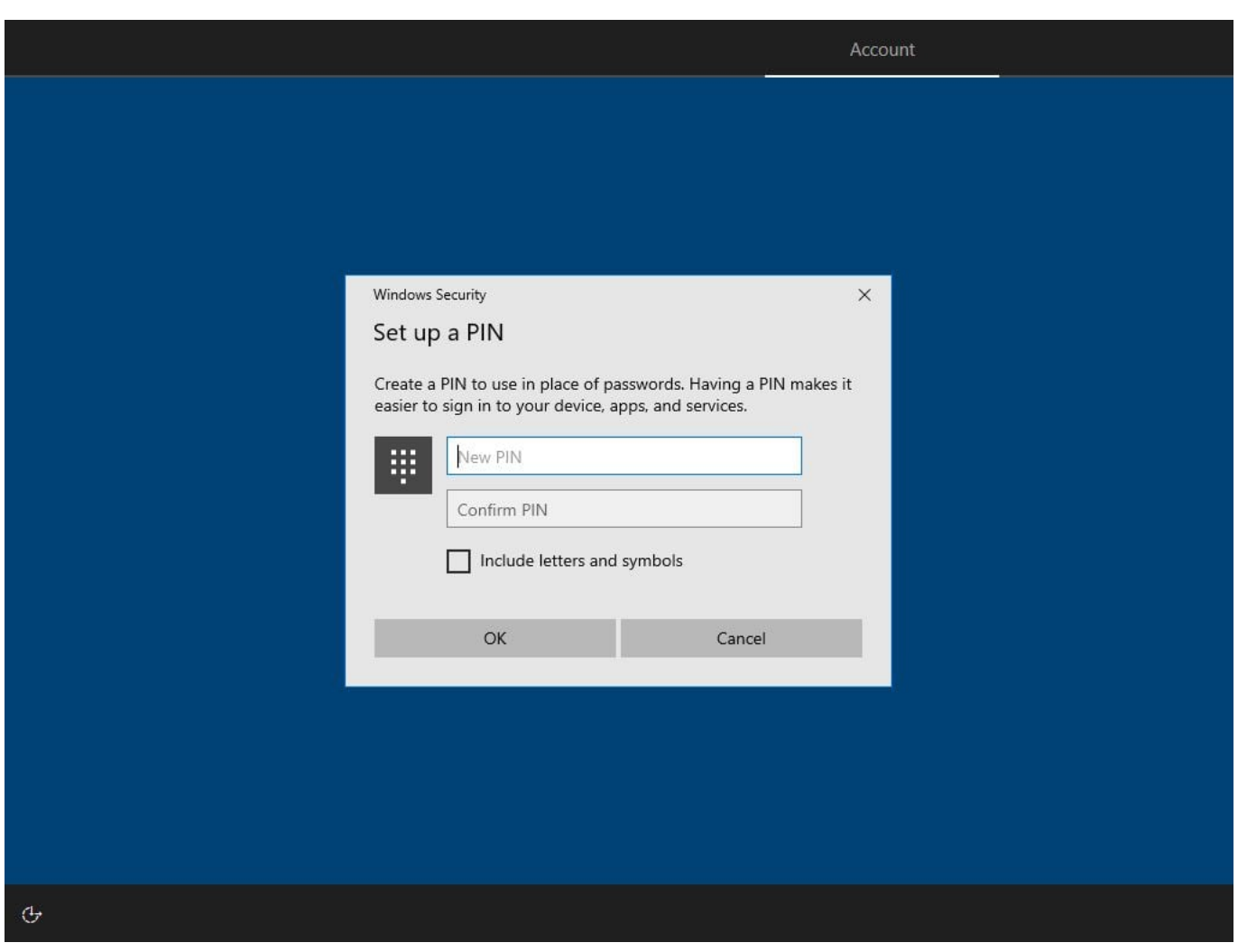

18. Choose privacy settings.

# Choose privacy settings for your device

Microsoft puts you in control of your privacy. Choose your settings, then select 'Accept' to save them. You can change these settings at any time.

#### **Online speech recognition**

Use your voice for dictation and to talk to Cortana and other apps that use Windows cloud-based speech recognition. Send Microsoft your voice data to help improve our speech services.

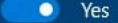

#### **Find my device**

Turn on Find my device and use your device's location data to help you find your device if you lose it. You must sign in to Windows with your Microsoft account to use this feature.

 $\bullet$  Yes

#### **Inking & typing**

Send optional inking and typing diagnostic data to Microsoft to improve the language recognition and suggestion capabilities of apps and services running on Windows.

×

 $\mathcal{C}$ 

#### Location

Get location-based experiences like directions and weather. Let Windows and apps request your location and allow Microsoft to use your location data to improve location services.

 $\bullet$  Yes

#### **Diagnostic data**

Send info about the websites you browse and how you use apps and features, plus additional info about device health, device activity, and enhanced error reporting. Required diagnostic data will always be included when you choose to send Optional diagnostic data.

Send Required and Optional diagnostic data

#### **Tailored experiences**

Let Microsoft use your diagnostic data, excluding information about websites you browse, to offer you personalized tips, ads, and recommendations to enhance your Microsoft experiences.

m.  $\Delta t =$ 

Learn more

Accept

### 19. Customize device. You can set it up later by clicking on "Skip"

### Customize your device Select all the ways you plan to use your device. If you choose to tell Microsoft how you plan to use your device, we'll customize suggestions for tools and services during device setup and your welcome experiences. **A** Gaming Schoolwork Play and discover games, keep up with new releases Take notes, write essays, and collaborate on projects Creativity **B** Entertainment Bring ideas to life-from novels and presentations Watch videos, browse the web, and connect on to photos and videos social media 國  $\beta \beta$  Family **Business** Connect with the whole family, edit safety settings, Track expenses, manage customers, and run your and give everyone their own profile on this device business Learn more Skip  $\mathcal{C}$

 $\leftarrow$ 

20. Link your phone. You can set it up later by clicking on "Skip for now"

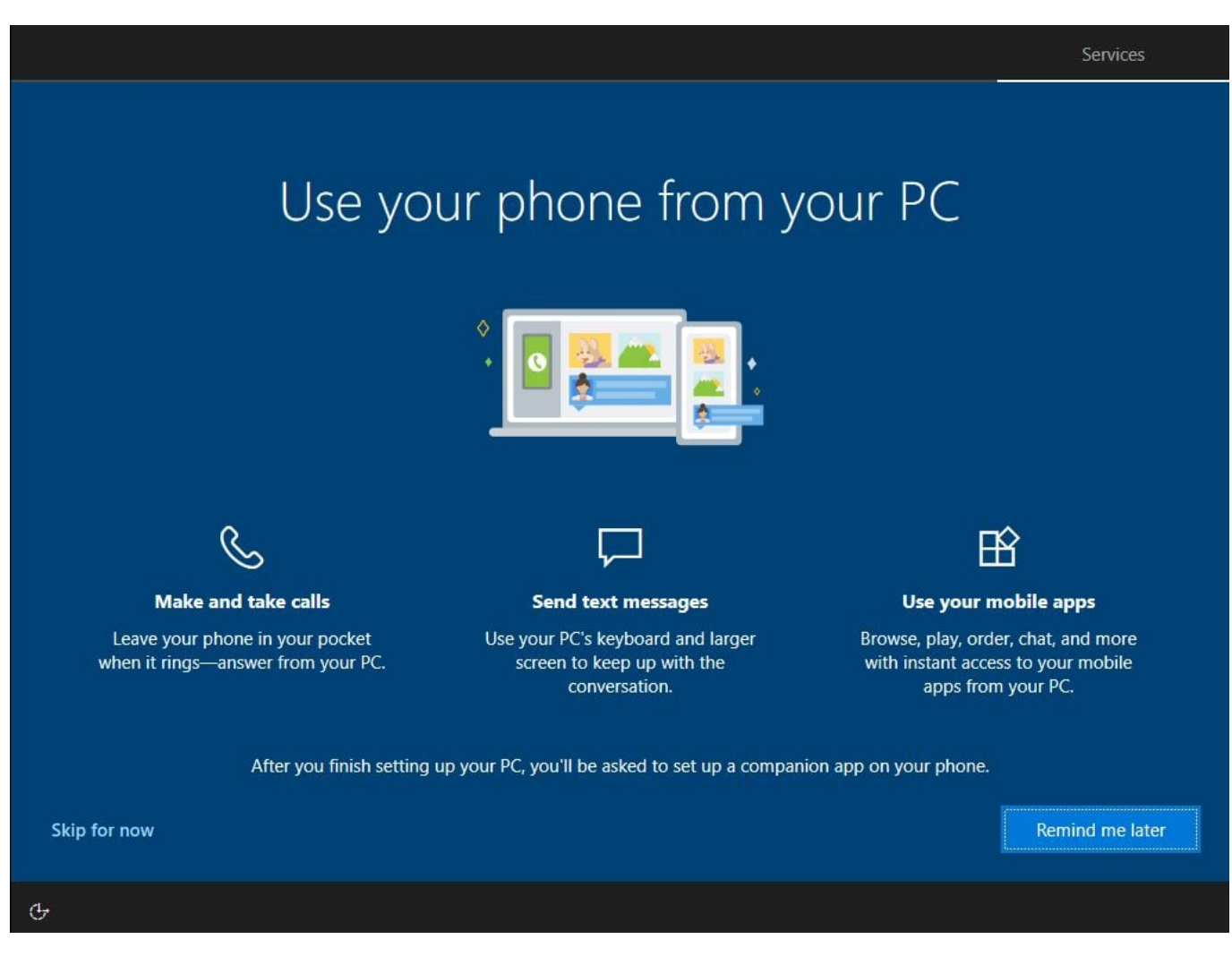

21. Cloud backups. You can set it up later by clicking on "Only save files to this PC"

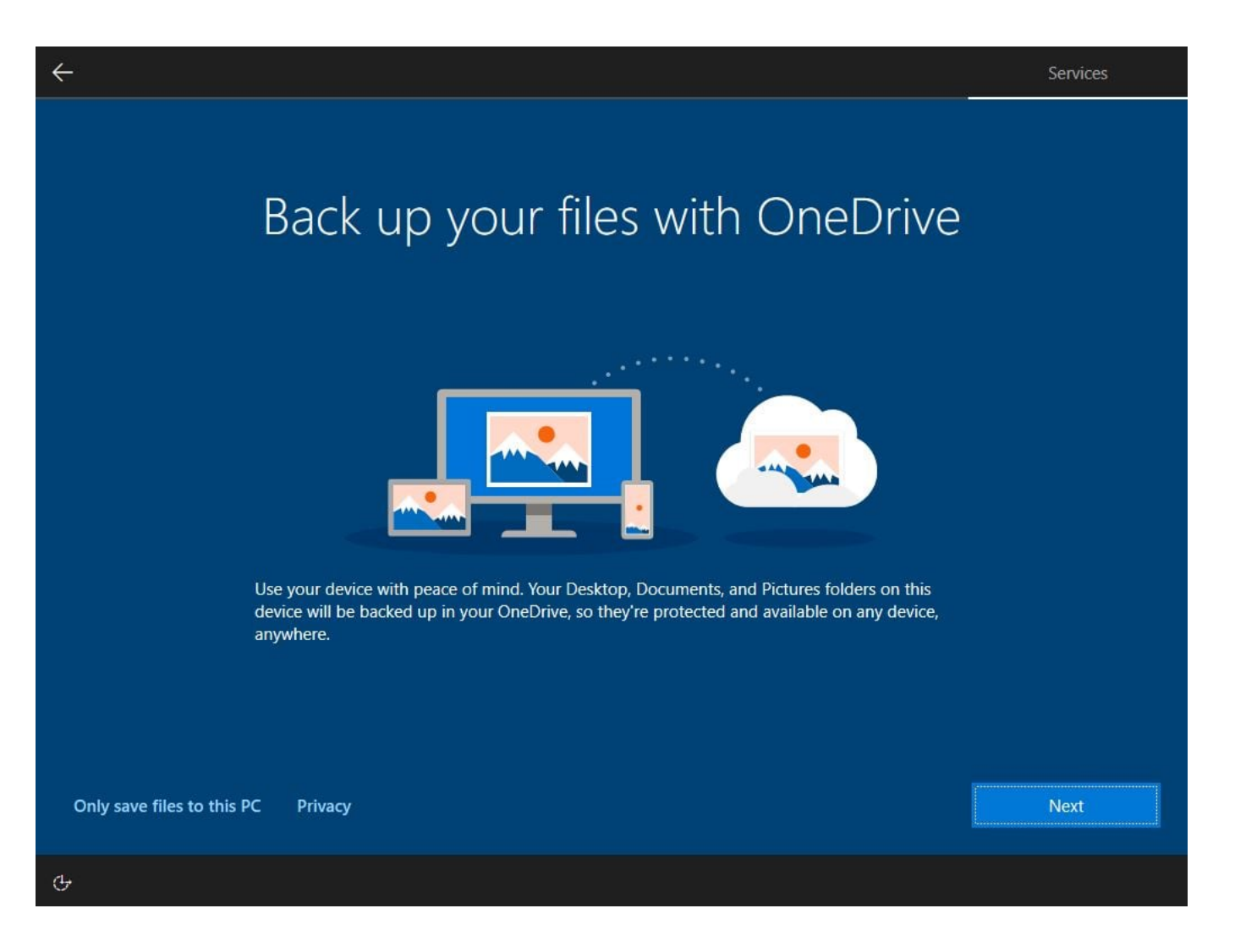

22. Microsoft 365 subscription offer. You can set it up later by clicking on "No, thanks"

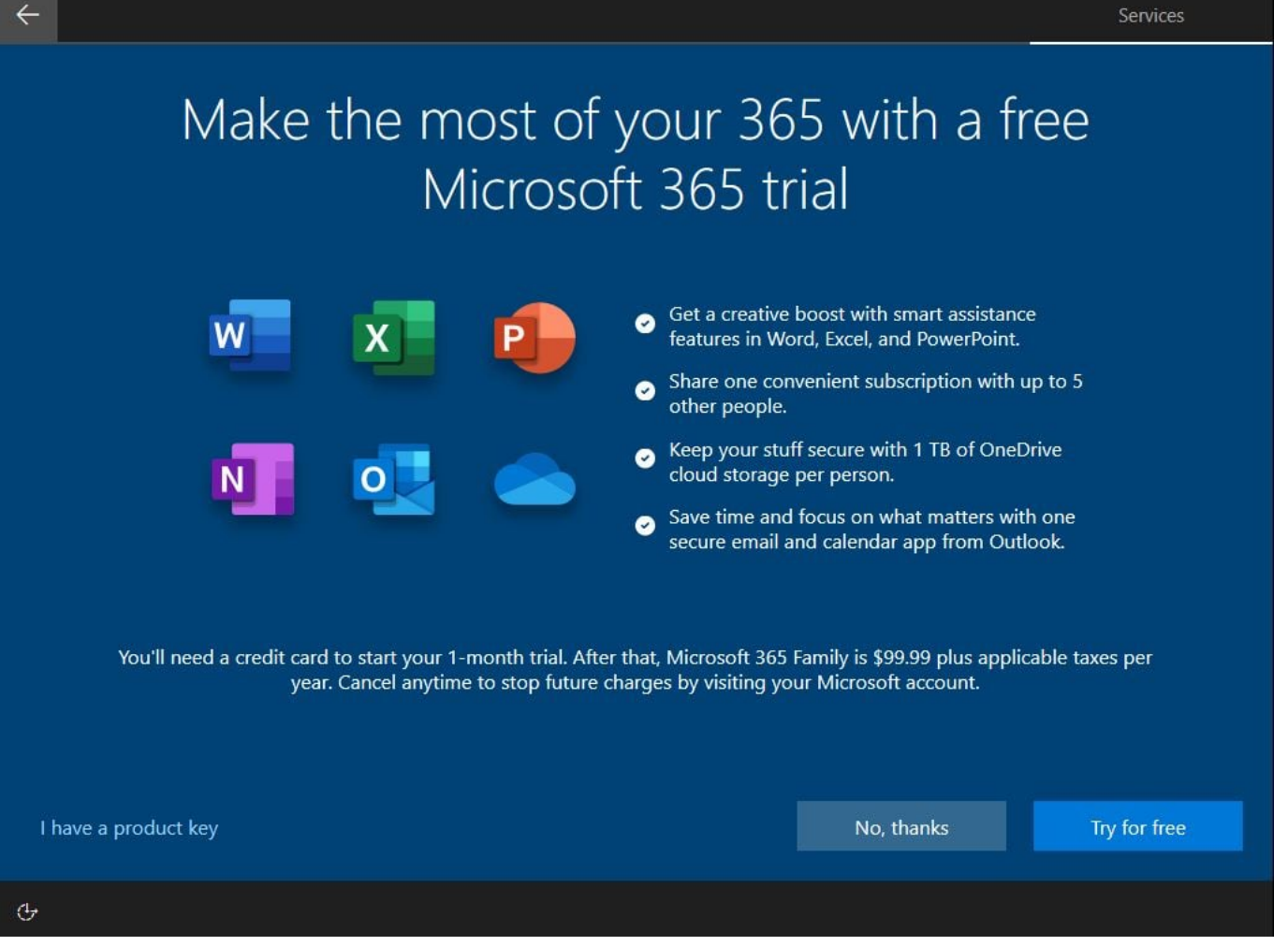

23. Gamers' offer. You can set it up later by clicking on "No thanks"

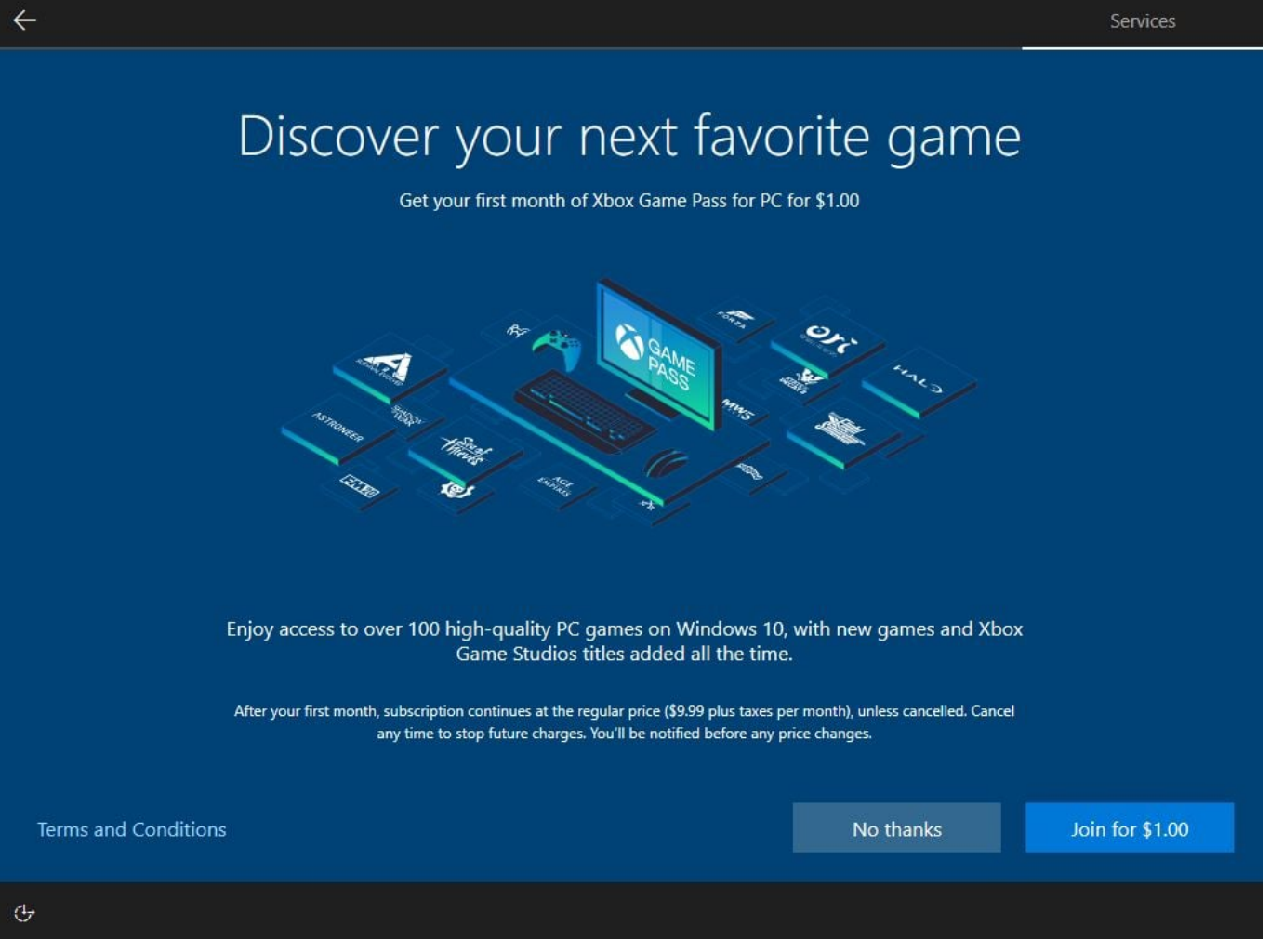

24. Enable/disable Cortana. You can set it up later by clicking on "Not now"

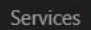

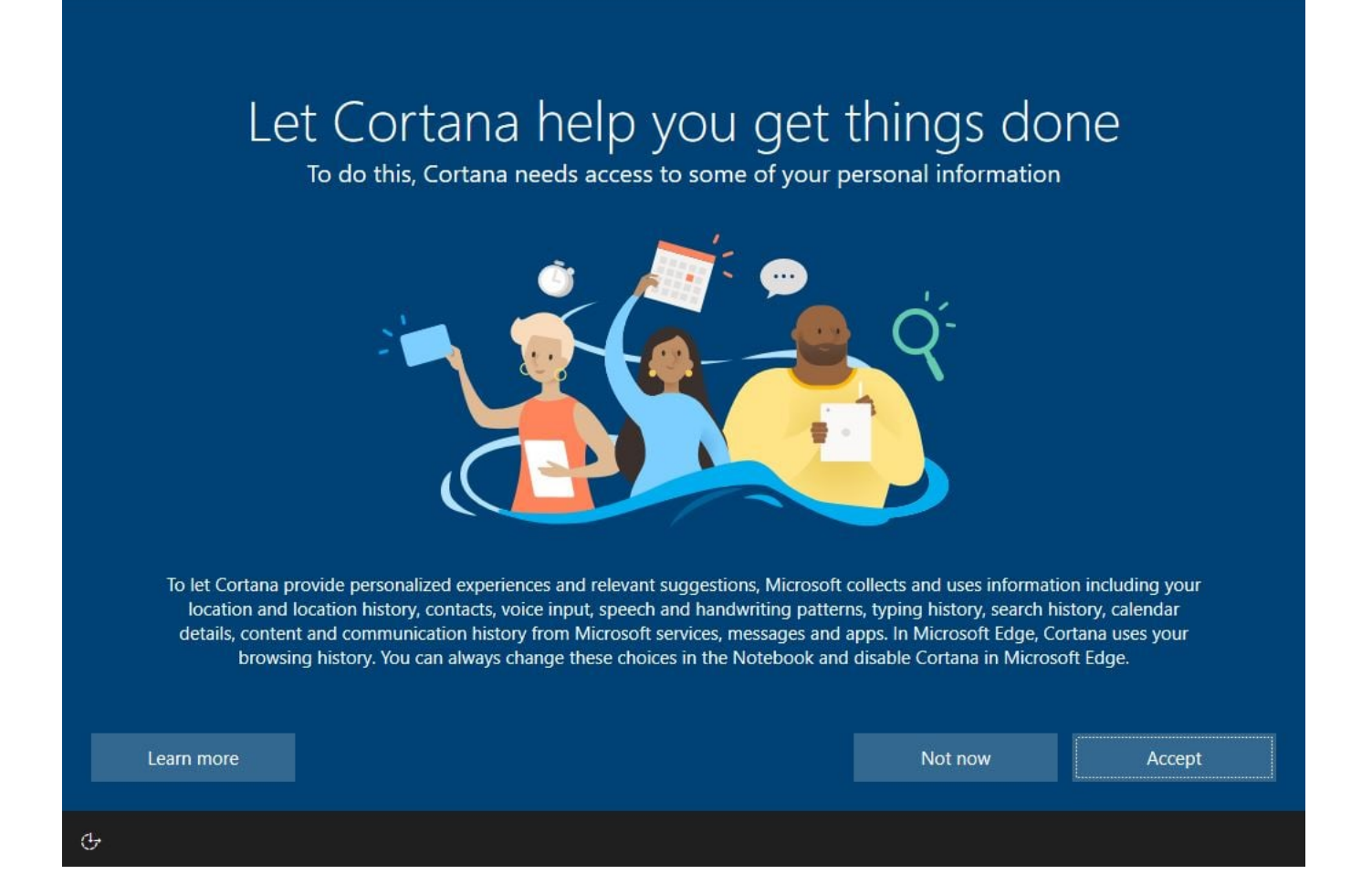

## 25. All set! Congratulations

# This might take several minutes

Don't turn off your PC